# 聖光神學院視訊課程教學手冊

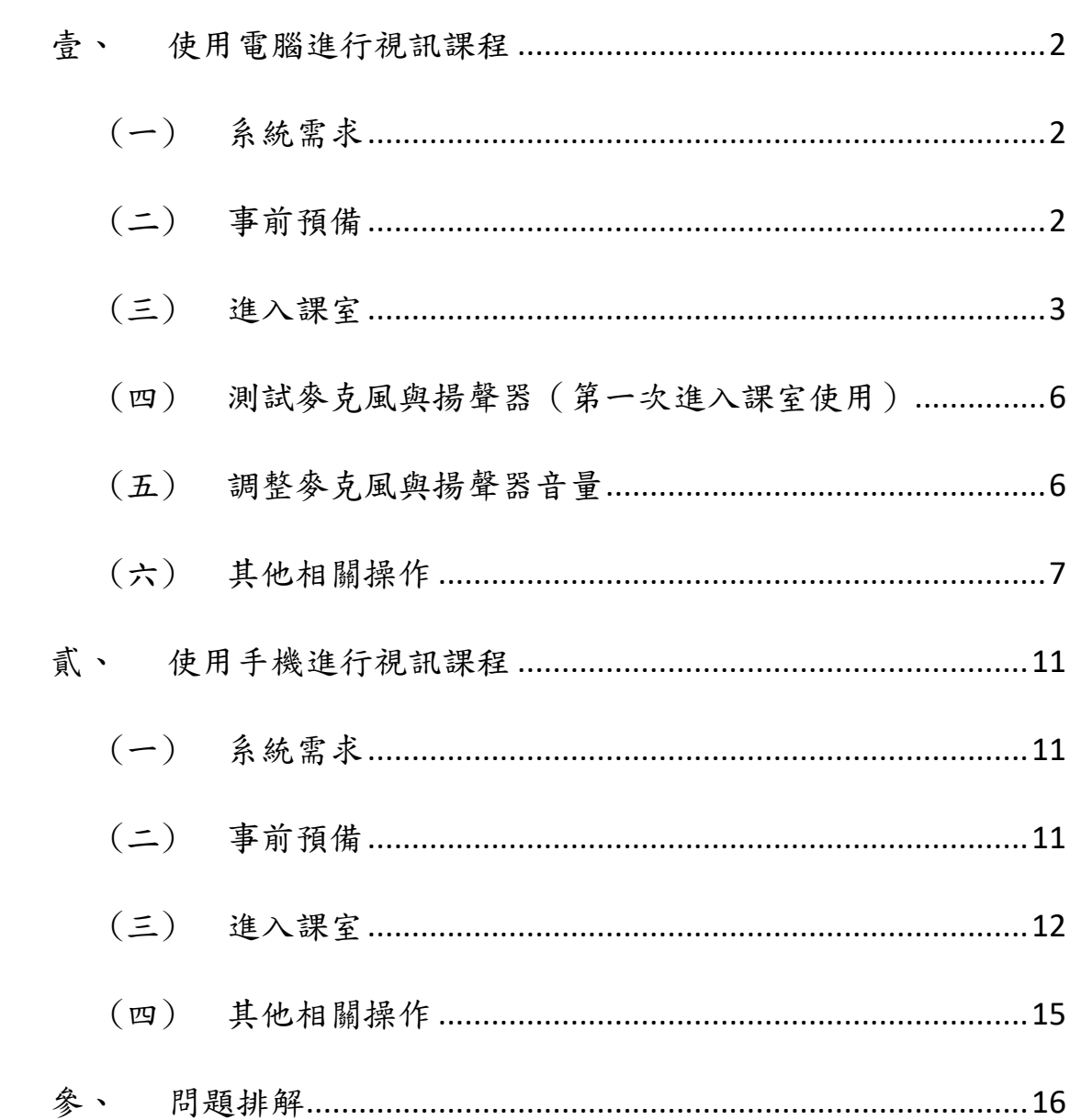

# 壹、 使用電腦進行視訊課程

# <span id="page-1-1"></span><span id="page-1-0"></span>(一) 系統需求

ZOOM 軟體官方公布最低需求如下:

作業系統:Windows XP、MacOS 10.7 或更高版本的作業系統 CPU:單核 1Ghz (推薦至少雙核 2Ghz) 網路頻寬:上傳 600kbps/下載 1.2Mbps(註一) 攝影機:桌上型電腦需外接、筆記型電腦可使用內建攝影機 麥克風:桌上型電腦需外接,筆記型電腦可使用內建麥克風(註二) 註一:為保持視訊流暢,鼓勵您使用有線網路,網路品質較為穩定

註二:您可另外使用頭戴式耳機,以得到更好的上課品質

# <span id="page-1-2"></span>(二) 事前預備

#### 1. 下載「遠端視訊教學軟體 ZOOM」

方法一:從聖光神學院網頁下載

聖光神學院官網首頁 → 所有公告 →

遠距視訊-學生端 zoom [下載與操作說明及影片示範](http://www.holylight.org.tw/index/news_detail?n_id=608)

方法二:從 Zoom 官網下載

[https://zoomnow.net/zntw\\_zoom\\_download.php?showType=ALL](https://zoomnow.net/zntw_zoom_download.php?showType=ALL)

#### 2. 安裝程式

左鍵雙點 zoomInstallerFull.exe 檔案,並等安裝程序執行結束。

#### 3. 第一次啟動,請先確認攝影機、麥克風、喇叭能否正常運作(請見第四節)

# <span id="page-2-0"></span>(三) 進入課室

# 1. 執行軟體

軟體執行後出現選單,點選「加入會議」

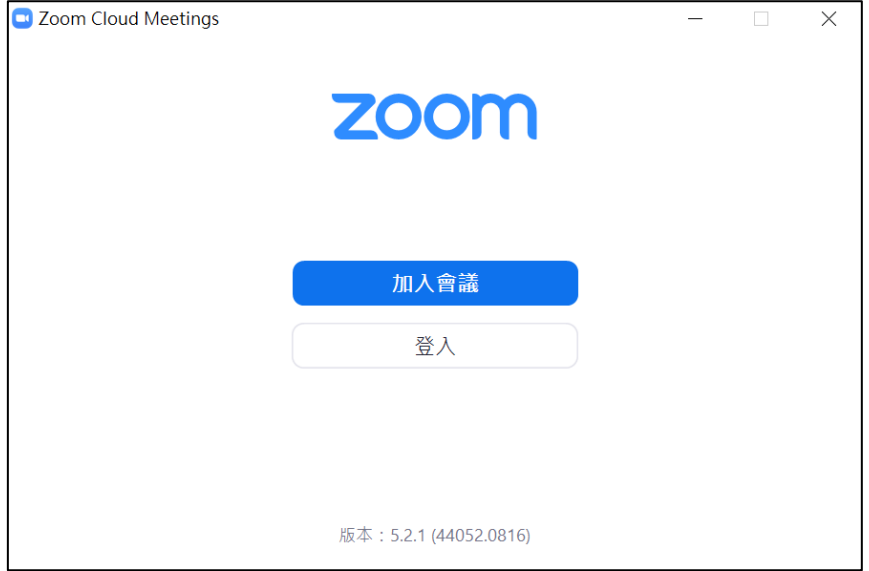

#### 2. 加入會議

選單將出現兩個欄位:

- 會議 ID:請按照下表,依上課教室填入對應會議 ID
- 您的姓名:請填入您的名字。
- 勾選「以後的會議中使用當前名字」,往後上課就不需要再次輸入姓名

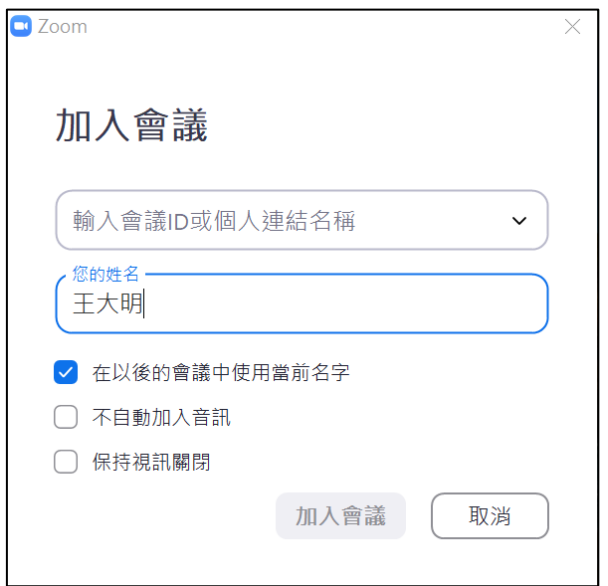

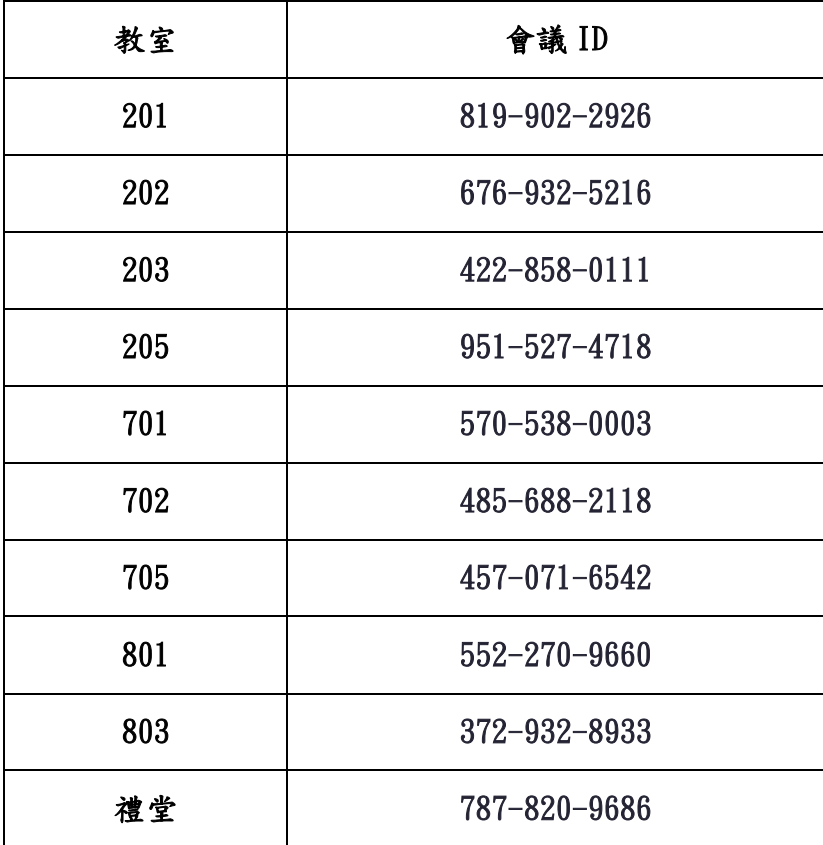

填寫完畢後,點選「加入會議」,輸入密碼後加入。

- ▶ 本學期課程密碼為 9537333
- 之後可以在「會議 ID」的下拉選單中,直接選取過往進入過的教室, 不需再度輸入。

#### 3. 設置視訊與音訊

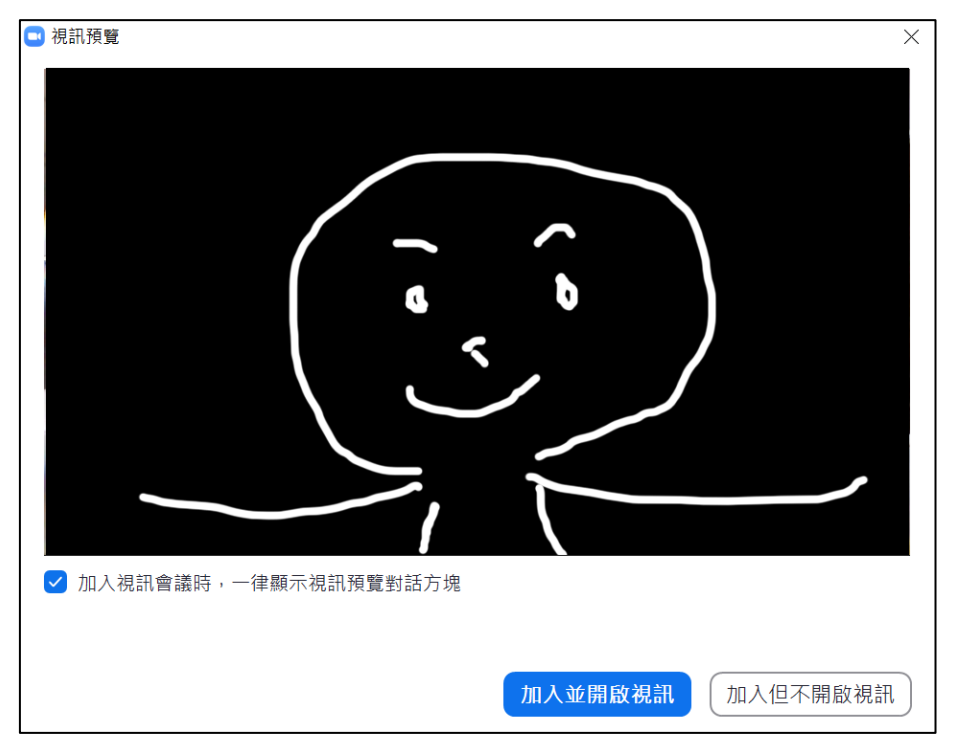

進入會議後,出現「視訊預覽」視窗,點選「加入並開啟視訊」

出現「加入音訊」視窗,點選「使用電腦語音設備」

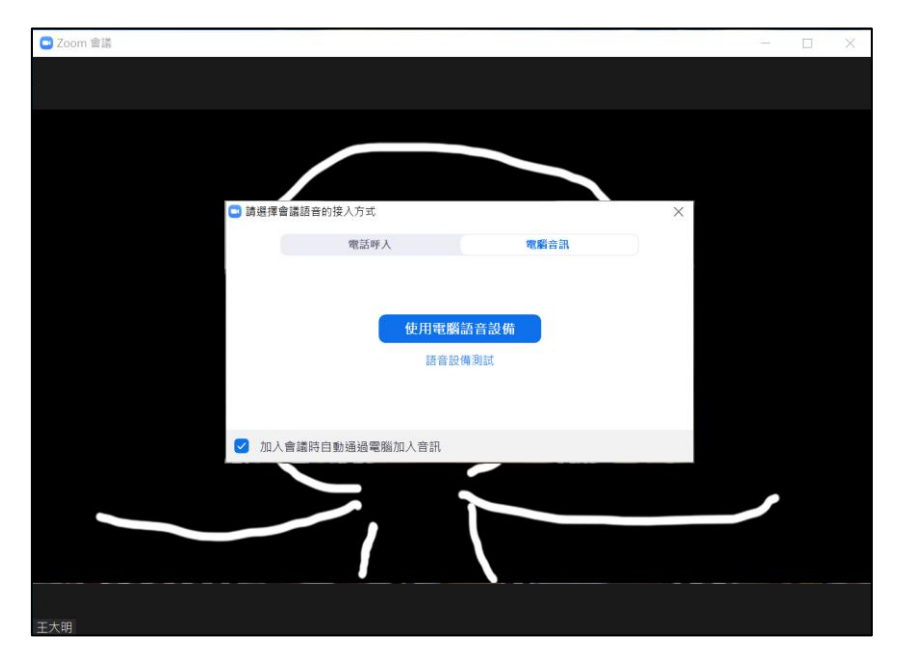

勾選「加入會議時自動通過電腦加入音訊」,往後即可跳過此選項。

# <span id="page-5-0"></span>(四) 測試麥克風與揚聲器(第一次進入課室使用)

底下主選單,最左方麥克風圖示為「靜音/解除靜音」開關。點選旁邊的「Λ」 圖示,選擇「測試麥克風與揚聲器」。

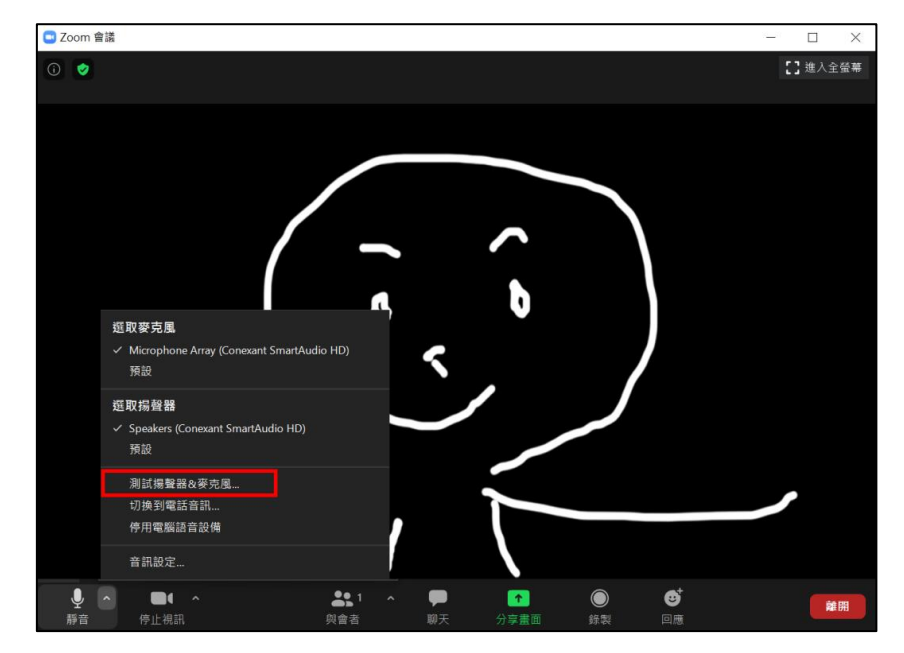

按照指示進行,即可選擇正確的裝置。

▶ 若聲音仍有問題,請檢查您的電腦喇叭音量設定。

# <span id="page-5-1"></span>(五) 調整麥克風與揚聲器音量

點選左下角「靜音/解除靜音」開關旁的「Λ」圖示,選擇「音訊設定」。

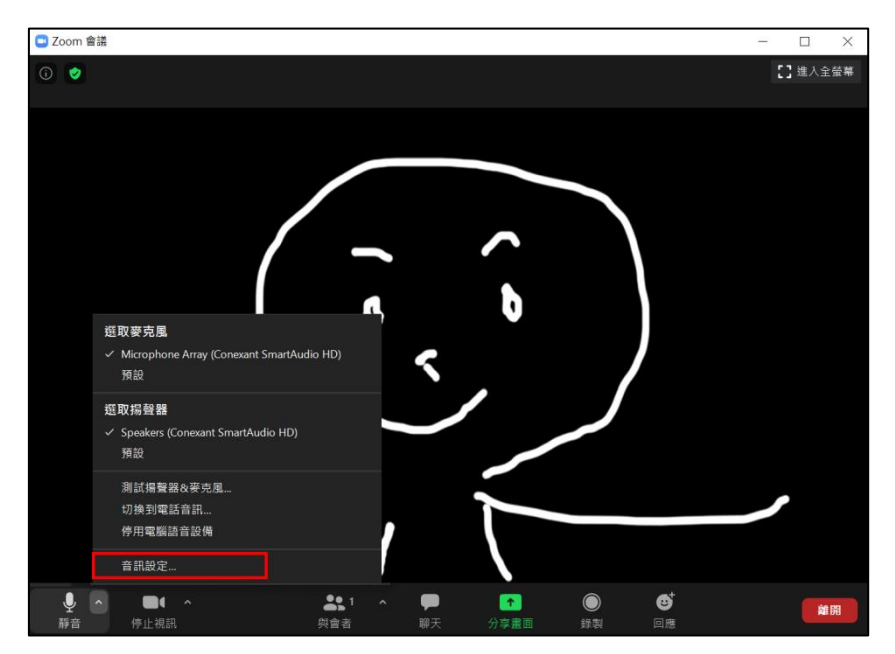

左右調整喇叭跟麥克風指標,調整至適合您環境的音量。

- 麥克風音量建議勾選「自動調整音量」,由系統決定最佳配置。
- 若聲音仍有問題,請檢查您的電腦喇叭音量設定。

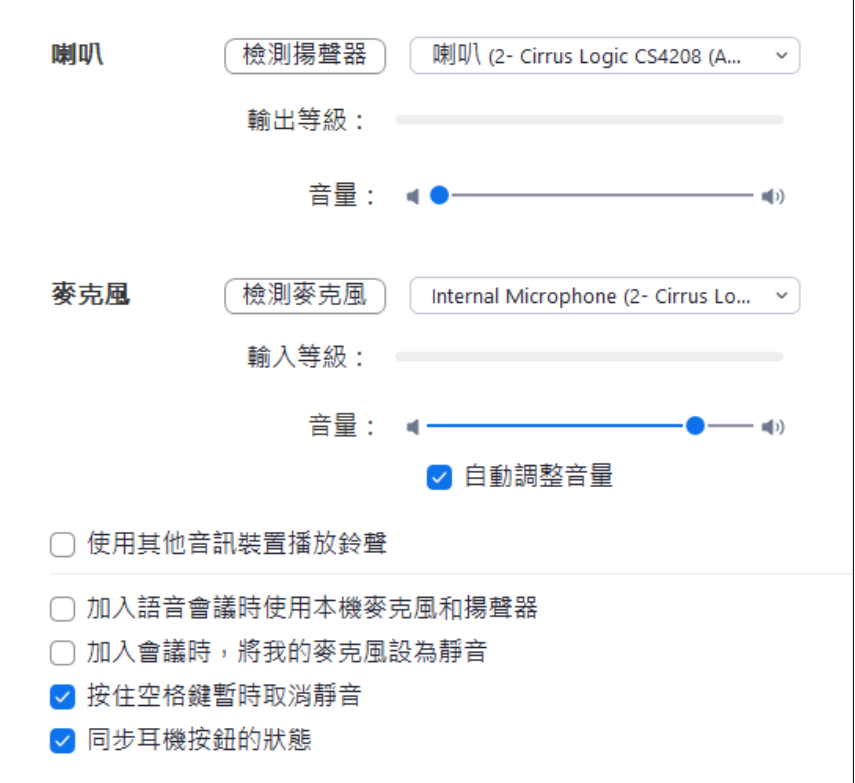

# <span id="page-6-0"></span>(六) 其他相關操作

#### 1. 「開啟視訊/停止視訊」

底下主選單左方第二個圖示為「開啟視訊/停止視訊」開關。若您使用外接 攝影機,可點選旁邊的「Λ」圖示切換不同的視訊來源。

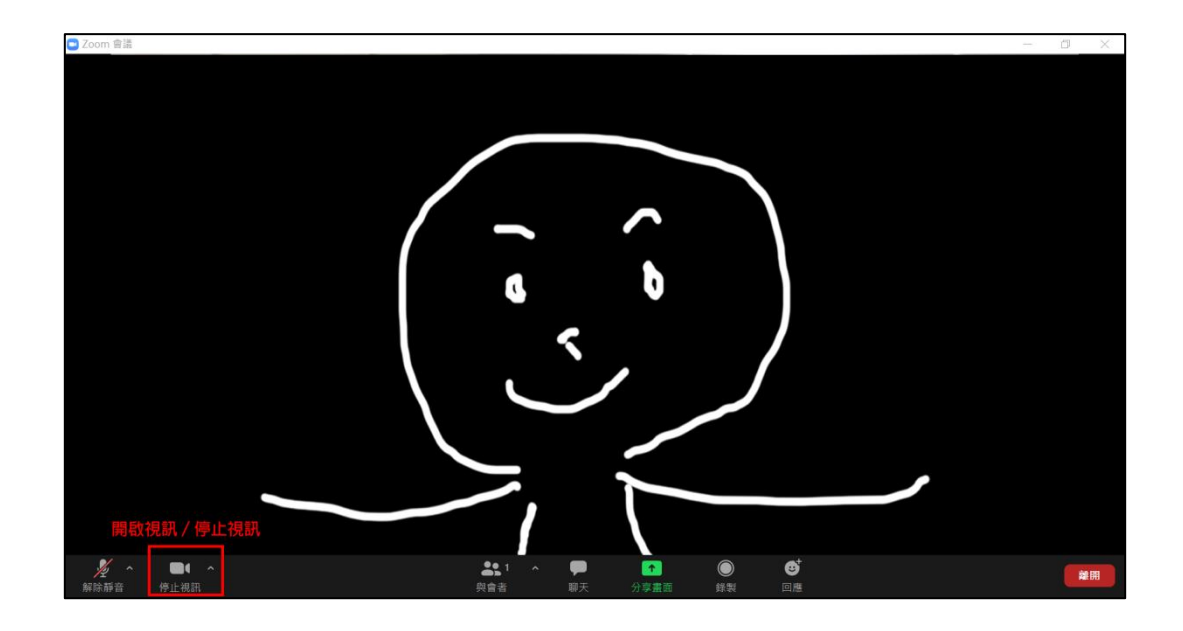

## 2. 舉手發問

課程進行中為避免雜音干擾,學員的麥克風皆預設為靜音狀態。需要在課堂中發 問的學員,按以下步驟進行

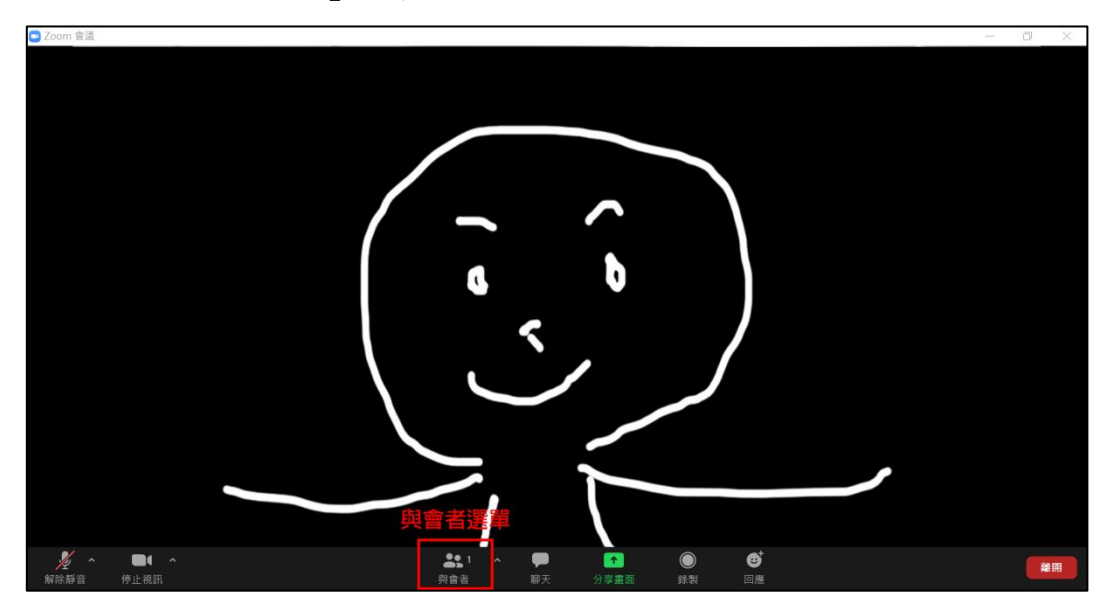

I. 打開「與會者」選單

II. 點選右下角「…」圖示

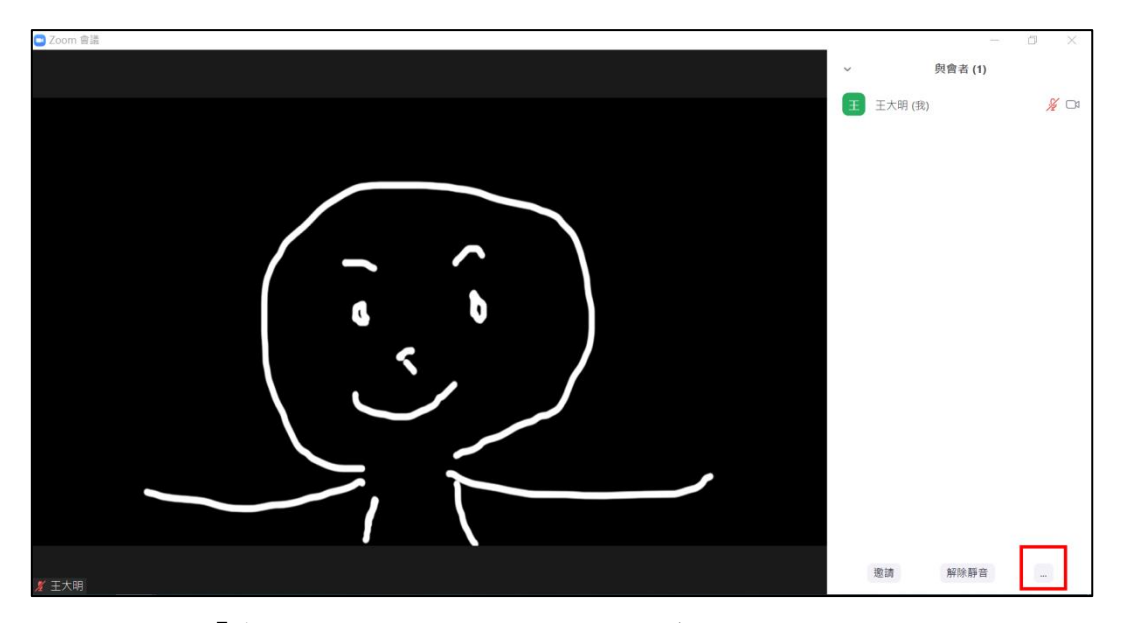

III.點選「舉手」,並等待主持人為您開啟麥克風。

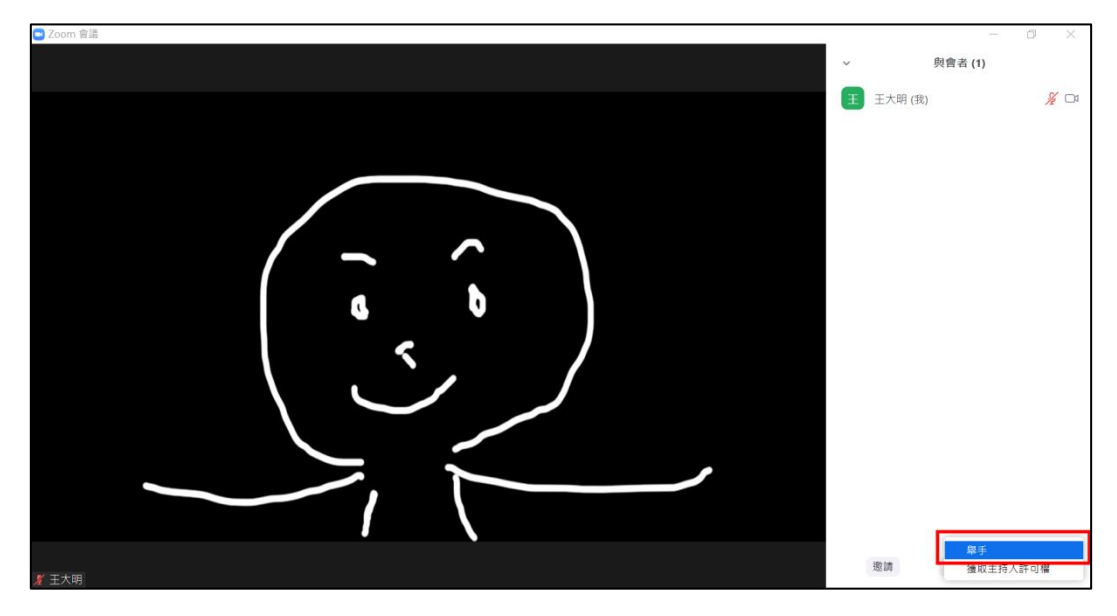

請確認麥克風為開啟狀態下再進行發問。

#### 3. 分享投影片或電腦畫面

若課程需要學員進行口頭報告,請按以下步驟分享投影片或電腦畫面

I. 開啟你要分享的檔案

II. 點選「分享畫面」,選取你要分享的檔案,點擊「分享」

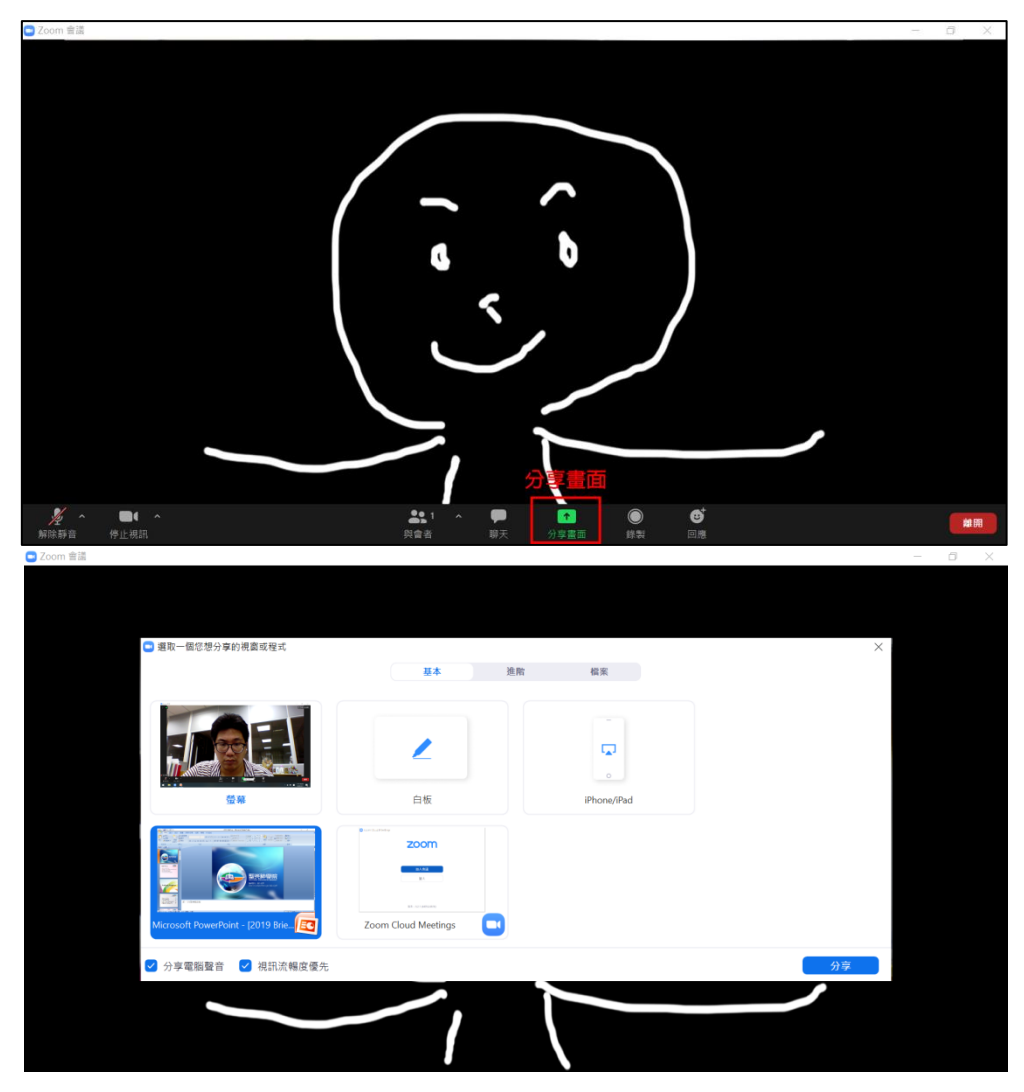

III.當螢幕上方出現「您正在分享畫面」提示後,即可播放投影片。

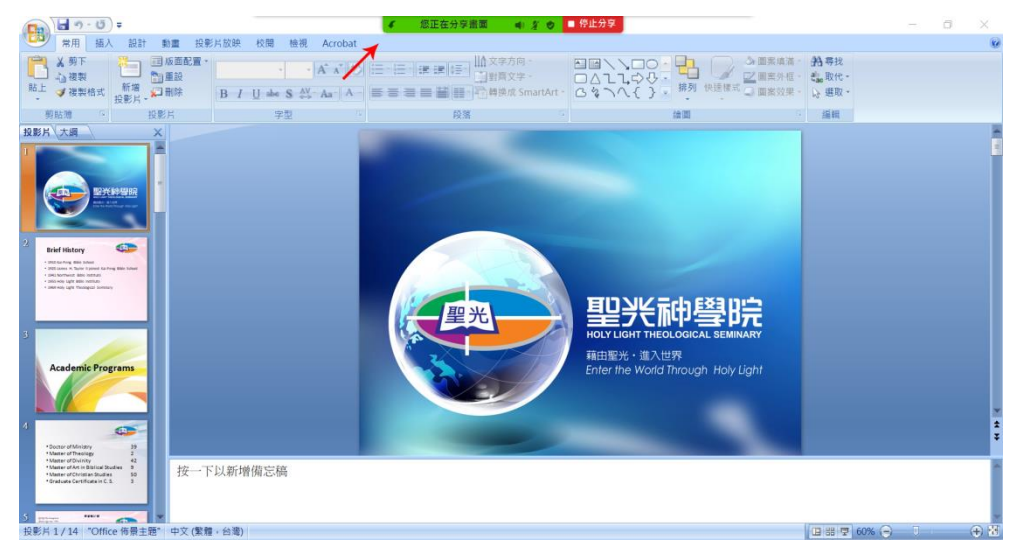

IV. 報告結束後,點選螢幕上方「停止分享」

# 貳、 使用手機進行視訊課程

# <span id="page-10-1"></span><span id="page-10-0"></span>(一) 系統需求

目前多數市售智慧型手機皆可使用,建議配置如下:

- I. 您可另外使用耳機(建議使用頭戴式耳機),以得到更好的上課品質
- II. 為保持視訊流暢,鼓勵您尋找網路訊號良好的地點上課。(避免地下室、 或與網路設備隔絕的房間)
- III.由於手機螢幕較小,若因長期使用手機上課而感到眼睛不適,建議改用 電腦視訊上課。

# <span id="page-10-2"></span>(二) 事前預備

#### 1. 下載並安裝「遠端視訊教學軟體 ZOOM」

請至「Play 商店」(Android 手機)或 App Store(蘋果手機)搜尋「ZOOM Cloud Meetings」,下載並安裝

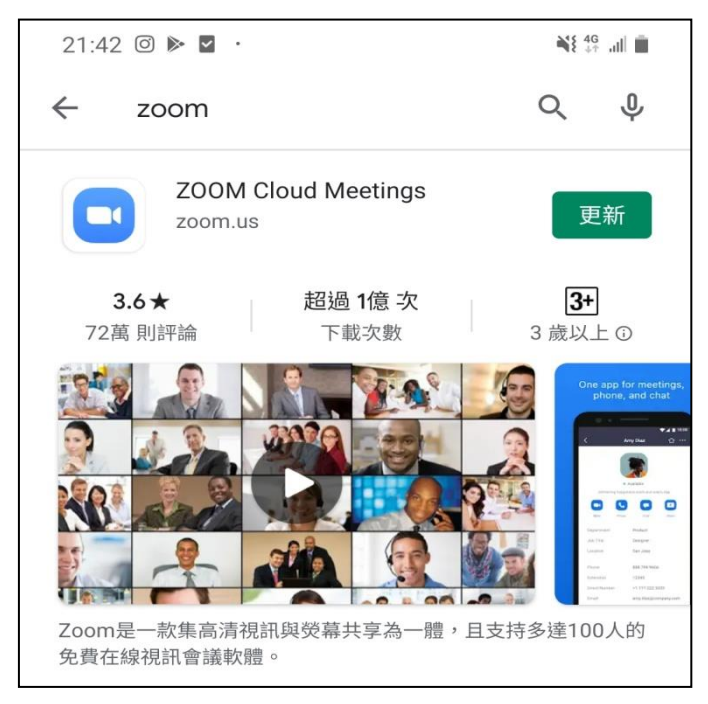

# <span id="page-11-0"></span>(三) 進入課室

# 1. 執行軟體

軟體執行後出現選單,點選「加入會議」

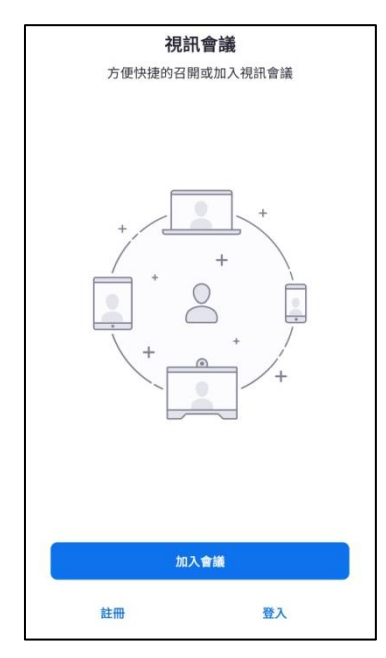

## 2. 加入會議

選單將出現兩個欄位:

- 會議號:請按照下表,依上課教室填入對應會議 ID
- 您的姓名:請填入您的名字。

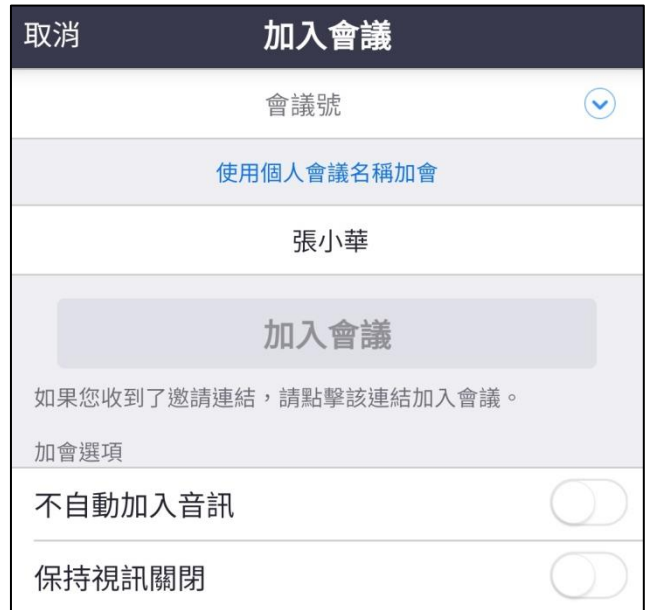

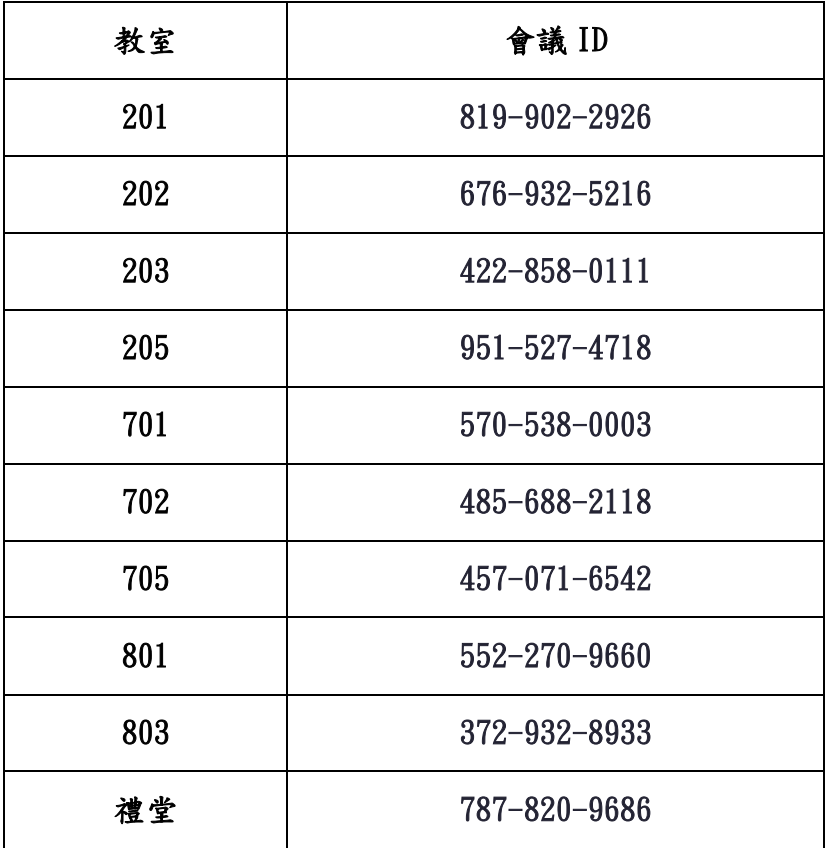

填寫完畢後,點選「加入會議」,輸入密碼後加入。

- ▶ 本學期課程密碼為 9537333
- 之後可以在「會議 ID」的下拉選單中,直接選取過往進入過的教室, 不需再度輸入。

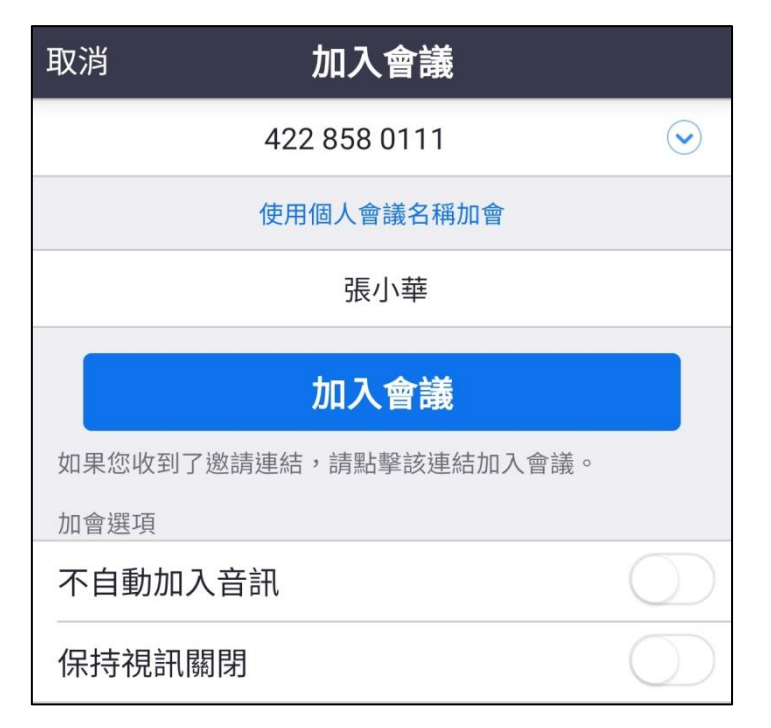

# 3. 設置視訊與音訊

進入會議後,出現「視訊預覽」畫面,點選「加入並開啟視訊」

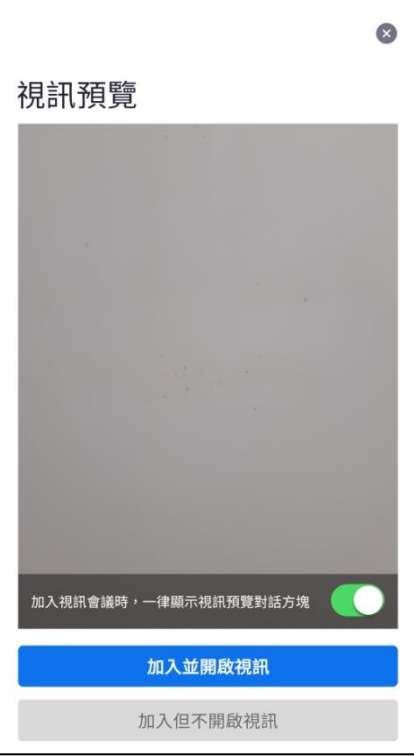

點選「經由網際網路撥號」

若無自動出現此選項,請點選左下角耳機圖示開啟選項。

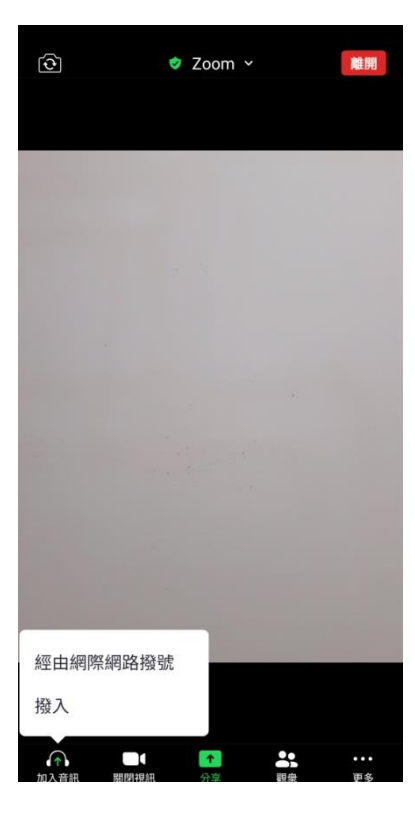

# <span id="page-14-0"></span>(四) 其他相關操作

# 1. 「開啟麥克風/鏡頭」

可點選底下主選單麥克風圖示與攝影機圖示開啟麥克風/鏡頭。

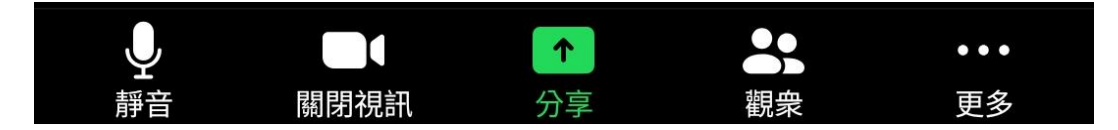

#### 2. 切換不同畫面

左右滑動手機畫面,即可切換老師/投影片/其他學員鏡頭畫面

#### 3. 舉手發問

課程進行中為避免雜音干擾,學員的麥克風皆預設為靜音狀態。需要在課堂中發 問的學員,按以下步驟進行

I. 點選右下角「…」圖示,打開「更多」選單

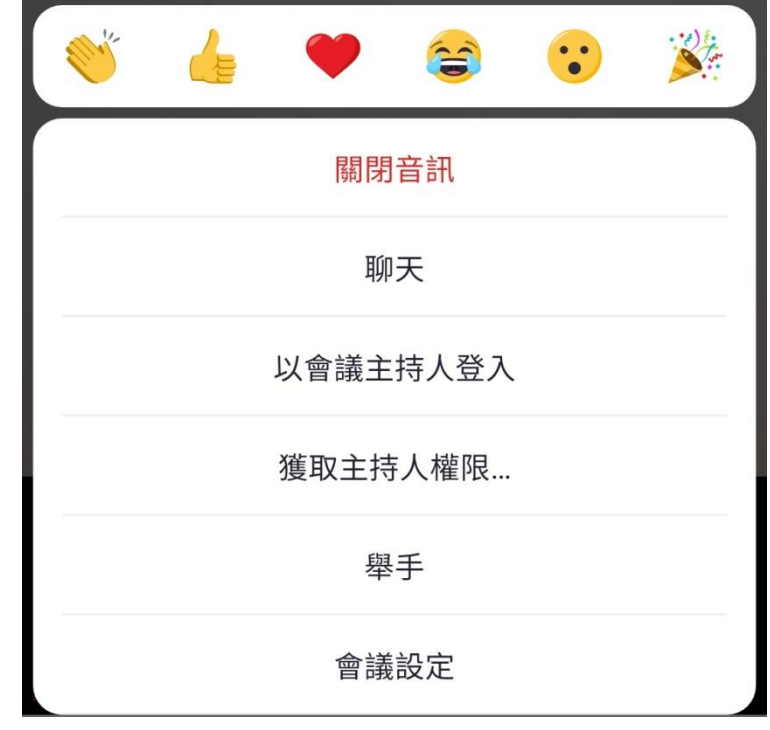

- II. 點選「舉手」,並等待主持人為您開啟麥克風。
- 請確認麥克風為開啟狀態下再進行發問。

# 參、 問題排解

<span id="page-15-0"></span>聽不到對方的聲音

請確認您已經打開電腦/手機音量,並調整至適當的音量大小

- 我講話但是對方聽不到 請確認您的麥克風已經打開,電腦操作方式請見第四節:測試麥克風與揚聲 器;手機操作請見第四節:其他相關操作--「開啟麥克風/鏡頭」。
- 我想問問題,但是麥克風被關閉,應該如何發問? 電腦操作方式請見第六節:其他相關操作--「舉手發問」;手機操作請見第 四節:其他相關操作--「舉手發問」。
- 畫面延遲或是當機該怎麼辦?

如於會議進行中,會議有延遲或斷續的狀態,請先檢查您的網路連線狀態, 或於會議中點擊左上角綠色盾牌圖案檢查即時會議相關運作資訊,如出現紅 字表示相關區域效能不足。

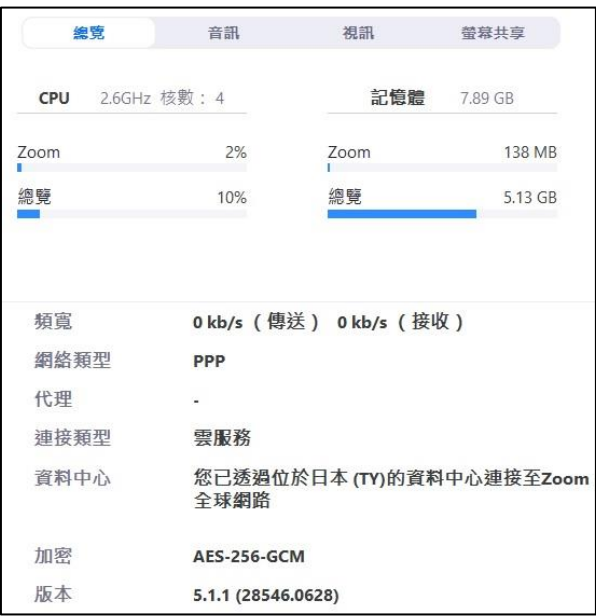

■ 產生高頻雜音

若您與其他使用者處在同一個空間中並同時開啟麥克風,將產生高頻雜音。 請先將麥克風關閉,即可消除此一情況

網路訊號不良

請確認您的網路環境,避免在網路訊號不良的環境上課。

- 我試過以上方法,仍無法解決問題,請問我可以聯絡誰?
	- 上班時間請來電 07-9537333 轉以下分機
		- # 138 網路管理員 王習政同工

# 145 多媒體專員 劉忠萱同工

海外學生 / 非上班時間可使用 LINE / WeChat 與我們聯絡

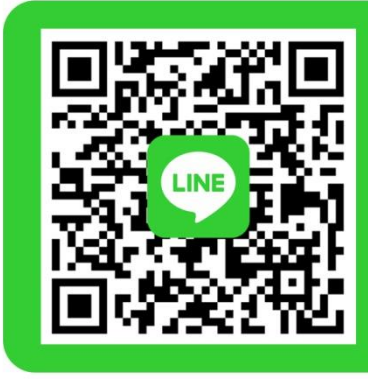

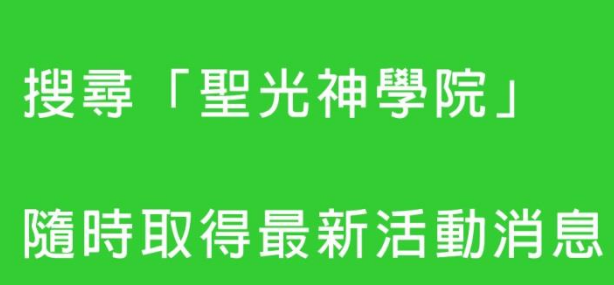